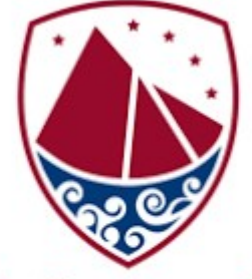

Comhairle Chontae na Gaillimhe **Galway County Council** 

# Galway County Council Public Planning Viewer User Manual

# Table of Contents

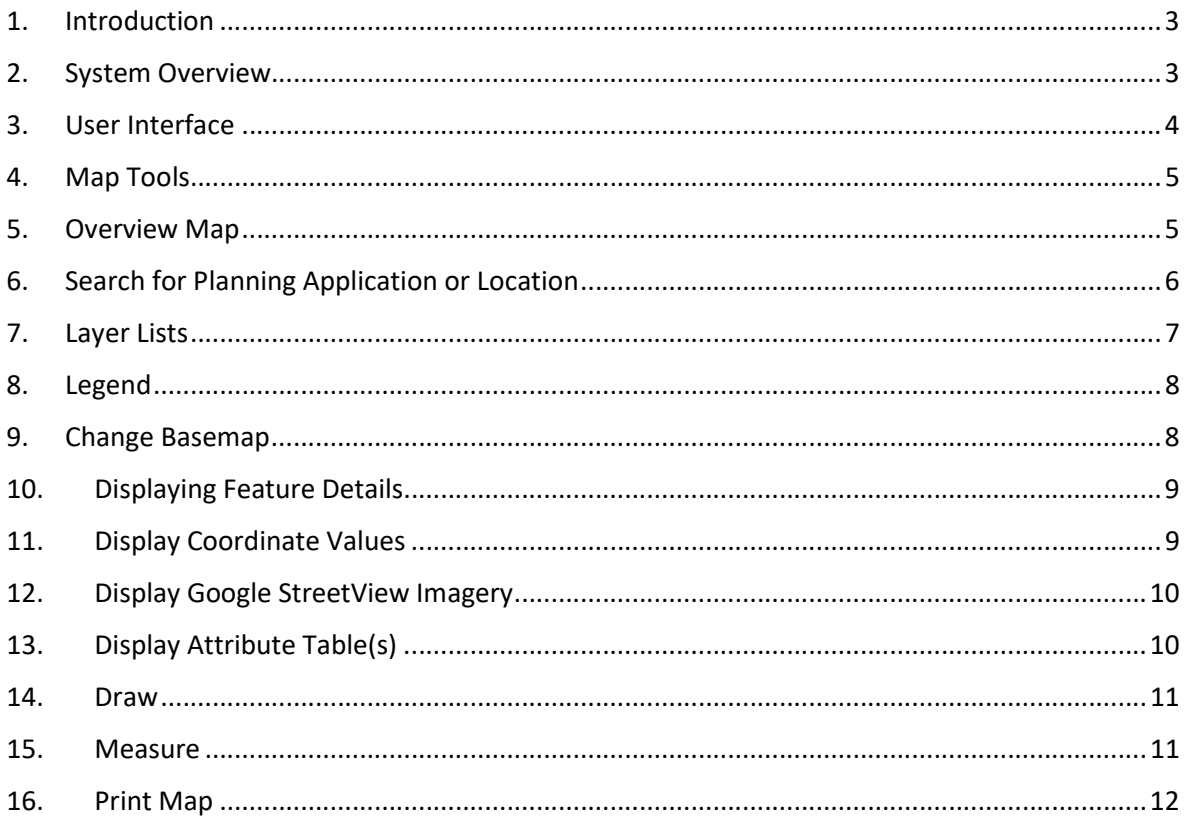

# 1. Introduction

This user manual describes, with associated screenshots, the functionality available to the end user through the Galway County Council Public Planning Viewer application.

This application was developed, and is subsequently hosted and maintained, by the GIS Section of Galway County Council for the purpose of providing the Public with easy access to relevant and up to date Planning and Development related data sources.

# 2. System Overview

The Planning Viewer is an interactive map based application enabling the user to access, display, query, analyse, and create output from various planning and development related spatial datasets.

The Viewer integrates spatial data layers created and owned by Galway County Council (such as planning applications, road network, development plan etc.), with data made available by various 3rd parties (such as the OPW, and the NPWS) and overlays this data on Ordnance Survey background mapping.

The functionality available enables the user to:

- Select and control the map layer(s) they want displayed.
- Search for and zoom to particular planning applications and locations of interest.
- Interactively select features of interest from the Map and interrogate associated attribute details relating to those features.
- Measure distances and areas within the Map.
- Extract coordinate values for a specific location.
- Access and display Google Street View imagery for road locations.
- Produce printouts of Map views for inclusion in reports etc.

# 3. User Interface

The application runs through your Web Browser. On first launching the application a Splash screen is displayed outlining the Terms and Conditions of use. The user must acknowledge that they are in agreement with these before proceeding to the application itself. This is done by clicking the checkbox and then clicking the Ok button.

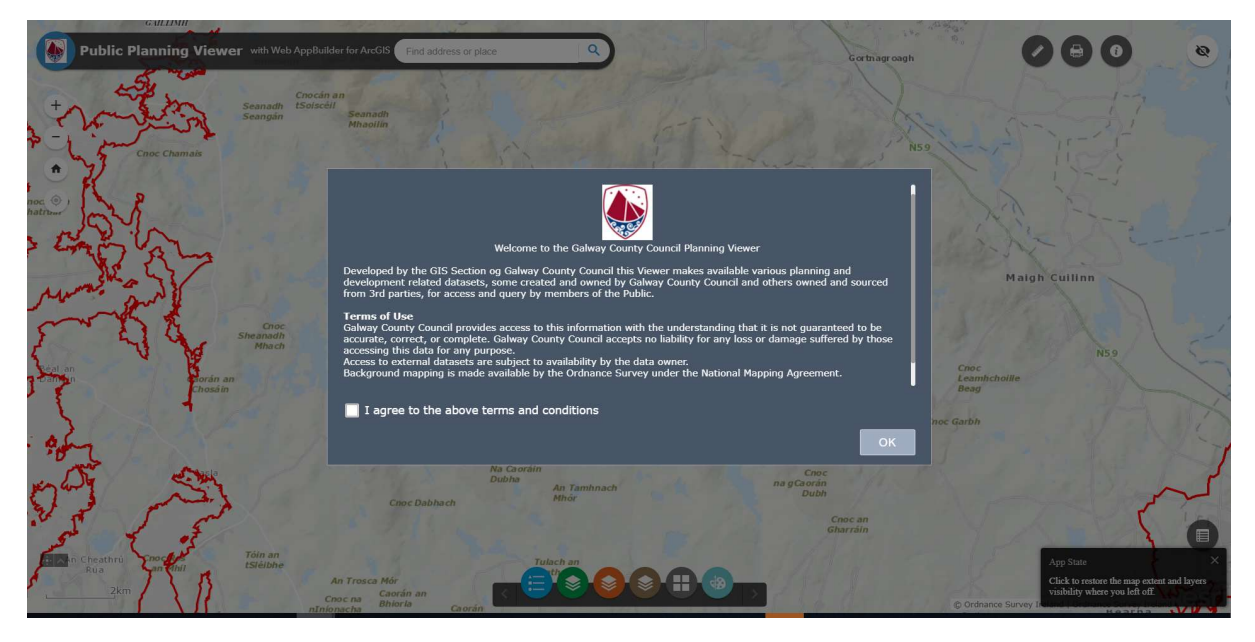

The user is then presented with the User Interface which consists of a Map in which content is displayed and a number of tools with enable the user to interact with that content.

The image below identifies the various tools and forms the basis for the remainder of this user manual with subsequent sections describing each of these tools in more details.

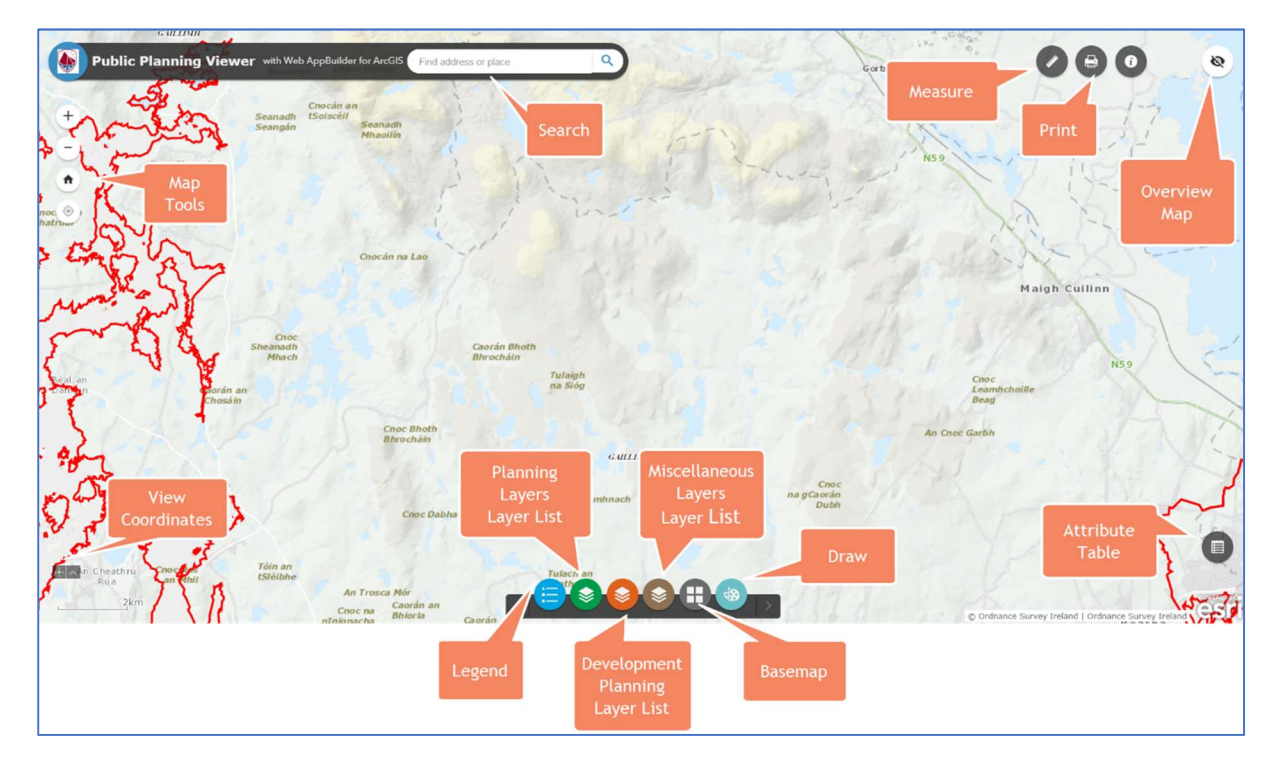

#### 4. Map Tools

The Map Control tools enables the user to interact with the Map Window by zooming in and out. Used in conjunction with the mouse the user can navigate to an area of interest.

Zoom in and out using the appropriate tool or simply use the mouse wheel. Pan the map by clicking with the mouse and dragging the map.

As you zoom in and out the level of background map (basemap) detail changes appropriately. The default basemap displayed is the Ordnance Survey Premium Basemap. See section 9 below for details on what other basemaps are available and how to change the current basemap.

You will also note that certain map layers (E.g. Planning Applications) will only display when you are zoomed in to a certain level. This is configured to stop the map becoming to cluttered and busy, as well as to optimise application performance. See section 7 below on how to use the Layer List tool to control map content.

Click the 'Default Extent' tool to zoom back to the initial extent of the map.

If you are accessing the application from a mobile device, you can use the 'My Location' tool to center on your current location. Note you may require Location Services to be switched on.

# 5. Overview Map

By default, the 'Overview Map' is turned off as indicated by the Overview Map icon .

Click the tool, displayed in the top right of the screen, to turn it on. This displays the current extent of the map, represented in the overview map as a grey rectangle, within the context of a larger area.

The Overview Map updates whenever the map extent changes, and the grey rectangle can be dragged to modify the extent of the current view.

To hide the Overview Map click the icon

 $\bullet$ again.

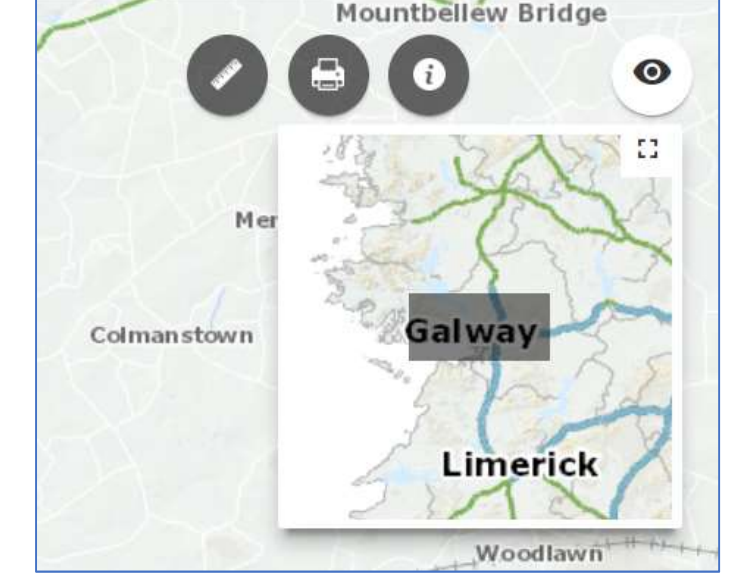

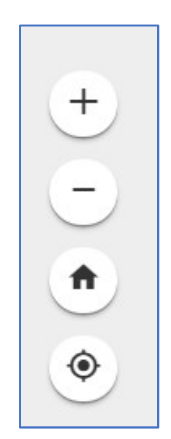

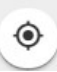

# 6. Search for Planning Application or Location

The Search tool enables the user identify and zoom to a particular feature or location of interest.

Planning applications are made available in the following Map layers. You can view these layers by using the Layer List tool (see section 7) and zooming in on the Map:

- Planning Register Points / Planning Register Boundaries These include post 1995 planning applications which are represented by a point feature and a polygon extent feature per application. These can be searched for by either planning reference number or by applicant name
- Historical Points These include pre 1995 planning applications represented by point features only. These can be searched for by reference number only.

By default the application will search against all options available in the search tool drop down list. To carry out a specific search select the search type of interest from the drop down list. Search options include:

- Post 1995 Planning Applications by Reference Number.
- Post 1995 Planning Applications by Applicant Name.
- Pre 1995 Planning Applications by Reference Number.
- Location Area Name Search.

Enter your search criteria and click the magnifying glass symbol, or hit the Return key on the keyboard. If an exact match is

found the map zooms to that feature and a pop up wndow displays. If an exact match is not found a list of possible candidates is displayed for the usert o select from.

Note that the ArcGIS World Geocoding Service enables you to search for an address including Eircodes.

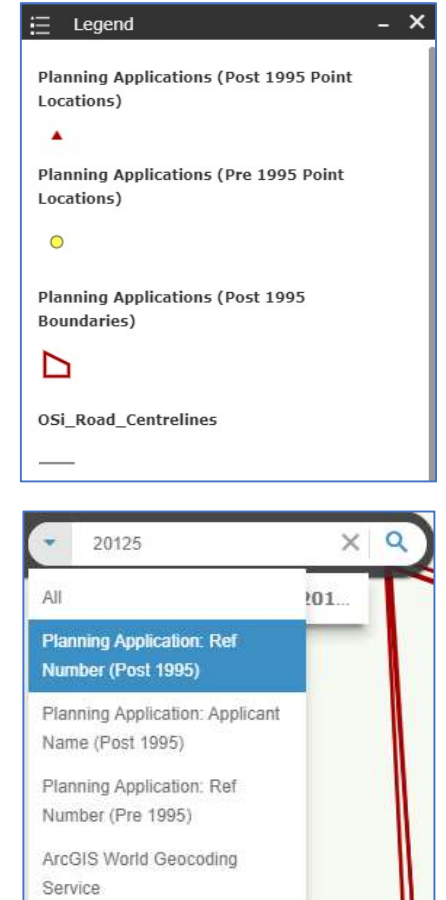

### 7. Layer Lists

The various Layer List tools provide list of layers available to display in the Map and their symbols. It enables the user to turn individual layers on and off. In this case layers have been grouped together into 3 logical groupings to simplify access. These 3 groups are as follows:

- Planning Register Layers includes a number of planning registers maintained by the planning section of Galway County Council.
- Development Planning related Layers includes various layers produced by the Forward Planning section as part of its development control function.
- Miscellaneous Layers various other layers of interest including administrative boundaries and data made available by 3<sup>rd</sup> parties.

Each layer in each list has a check box that allows its visibility to be controlled. Layers having expansion arrows indicate that they contain sublayers or subtypes. The order in which layers appear in the tool corresponds to the layer order in the map. You can change the order of layers in the map.

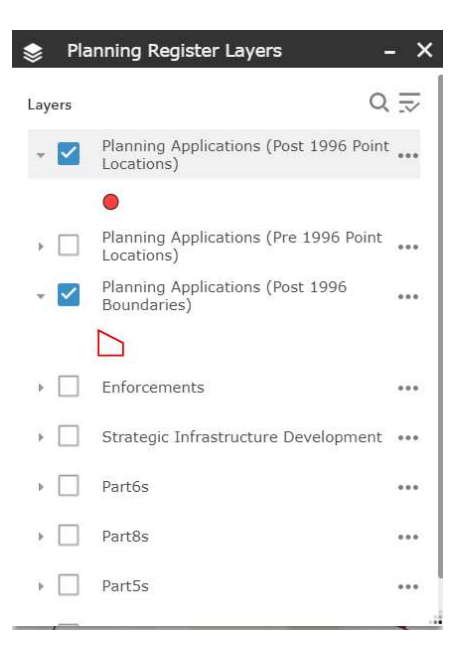

Access the appropriate tool by clicking one of the Layer List

icon in the toolbar at the bottom of the screen. The Layer List Dialog displays. By scrolling through the list you can see what layers are currently set to display.

To make a layer visible click the appropriate checkbox.

Click the expansion arrow displayed to the left of a layer name to show all sub layers.

Note that if an individual layer display zoom level is set to be higher than the current Map zoom level it is greyed out. You need to zoom in further until this layer displays.

Click the … button displayed to the right of any layer to access specific functionality relating to that layer such as the ability to change layer order, layer display settings, and attribution.

Click the  $\sim$  button in the top right of the Dialog to access options relating to all layers available.

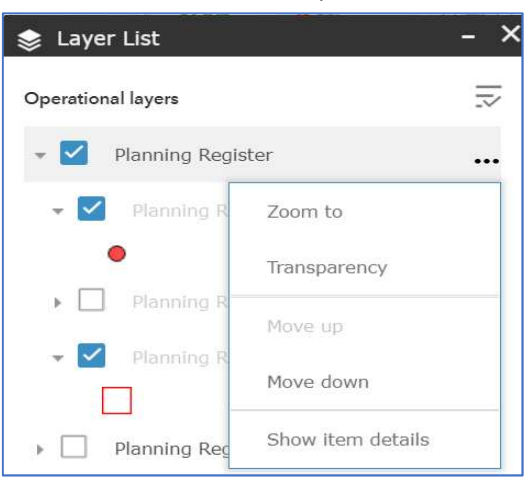

#### 8. Legend

 The Legend tool displays a dialog showing labels and symbols for those layers that are currently displayed in the Map. The order in which layers appear in the Legend corresponds to the layer order

in the Map. The Legend updates as the Map Window does.

Access the tool by clicking the Legend icon the toolbar at the bottom of the screen. The Legend dialog displays.

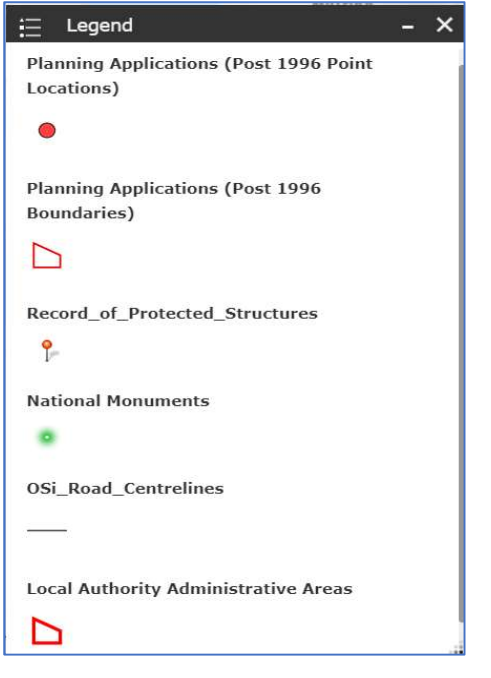

# 9. Change Basemap

The Basemap Gallery tool presents a gallery of basemaps that the user can select from. When selected that basemap displays in the Map.

H Access the tool by clicking the **Basemaps** icon in the toolbar at the bottom of the screen.

Click the relevant option and the basemap chanes in the Map.

All basemaps are made available by the Ordnance Survey Ireland MapGenie servcie and include the following:

- MapGenie Premium Basemap
- Discovery Series
- OSi Orthophotography various

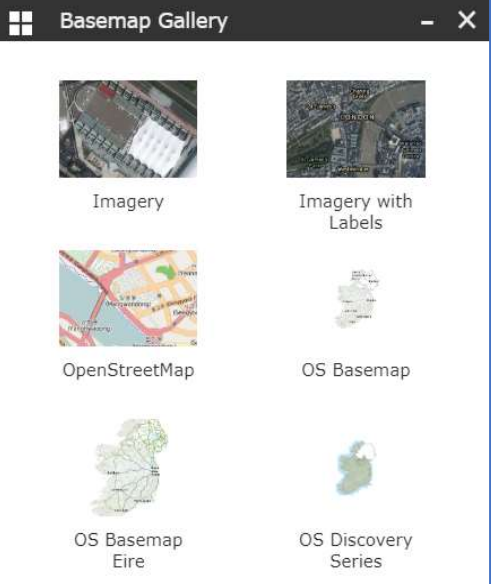

# 10.Displaying Feature Details

Once a map layer(s) is displayed within the Map the user can select individual features to display details relating to that feature in a pop up by moving the mouse cursor over that feature and clicking the mouse button. A pop-up window displays.

In the case where multiple features in the same or multiple map layers exist at the same location the pop-up window will include forward and backward arrows to enable the user scroll between the different feature options.

Click the Zoom To button to zoom in further on the selected feature.

Click the … button at the bottom right of the dialog to access specific functionality relating to the selected feature including:

- The ability to add a marker to the map location.
- The ability to display a table of associated attribute values. (see section 13)

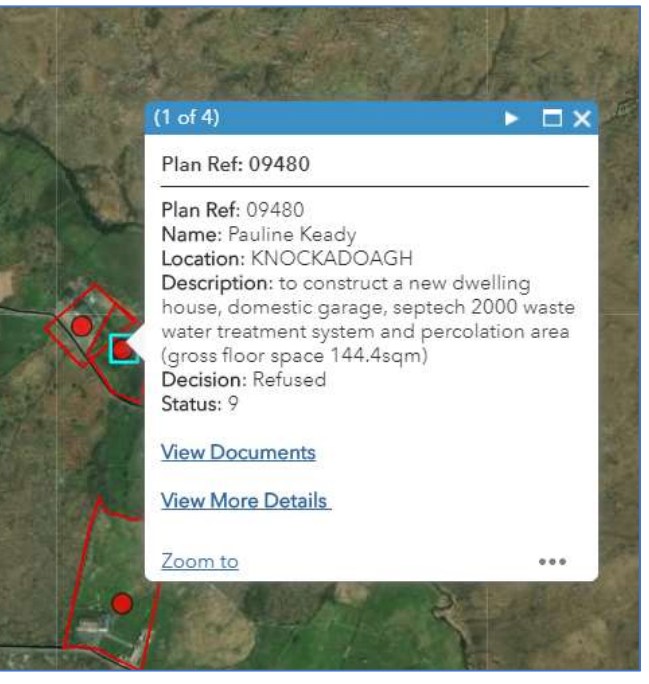

In certain cases there may be links to additional related resources and documents. Click the appropriate links to access.

# 11.Display Coordinate Values

The Coordinate tool, displayed at the bottom left of the Map, can be used to display the coordinate values of the current cursor location in the map. The default

coordinate values returned are Irish Transverse Mercator Grid values.

To return the coordinates of a specific location on the

map click the **button** in the tool and then click in the Map. A marker is added to the map and the coordinates values are returned.

To return WGS84 Latitide and longitude values click the up arrow in the tool and choose the WGS\_1984 option. Click in the map to display coordinate values.

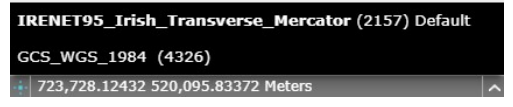

 $\cdot$  690,231.80733 480,249.50403 Meters

# 12.Display Google StreetView Imagery

Links to display Google Street View imagery have been associated with a number of available feature layers. Google Street View imagery by its nature is captured along roads and as such can only be associated with features that exist on, or close to, roads.

The key layer that Imagery is associated with is the 'Ordnance Survey Road Centrelines' laver which is displayed by default. You will be required to zoom in for it to display. The road centrelines are represented as grey lines.

Click on a road centreline location of interest and a pop up window displays. Note that if multiple displayed features exist at that location you may need to scroll through the different options until you get to the one of interest.

From the pop up window click on the Google Street View icon. A new Broswer Window opens displaying StrteetView imagery for that location. Note if no imagery displays you may have to relocate the Google Street View icon on the Google Map displayed in the bottom left corner of the Browser window.

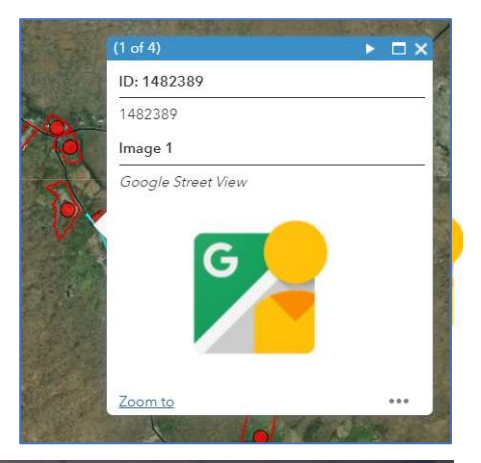

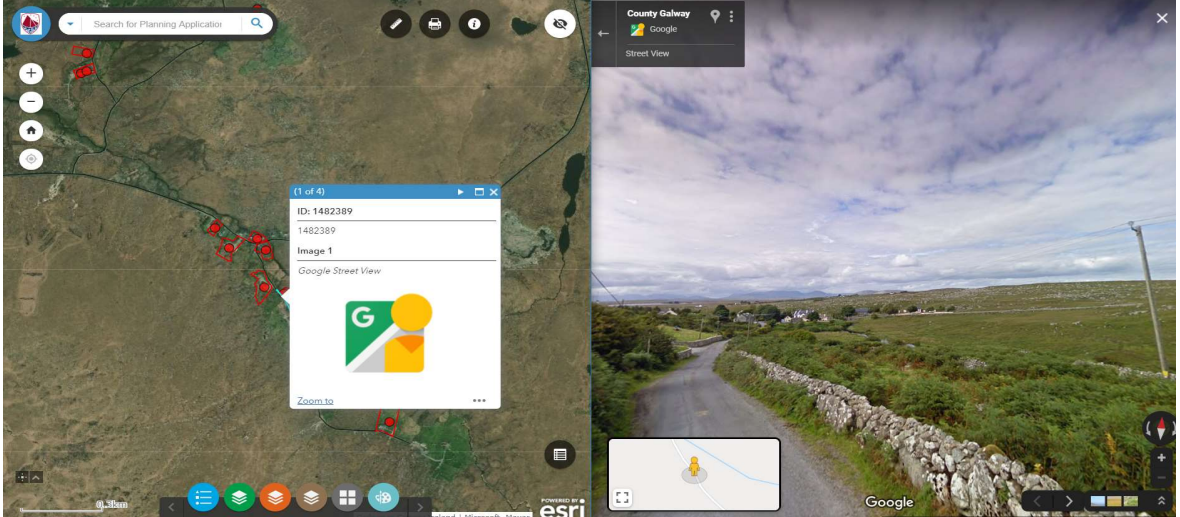

Note that Google StreetView imagery is also associated with various other layers in the Map, for example Record of Protected Structures Carry out the same steps as above to access and display.

# 13.Display Attribute Table(s)

The Attribute Table tool displays a tabular view for those features contained in the current Map extents. It displays at the bottom of the Map and can be resized, or closed. When more than one layer's attributes display multiple tabs automatically generate in the attribute panel allowing the user to switch among the attribute tables.

Display the Attribute Table view by clicking the **Attribute Table** icon . The Table displays. Select the relavent Tab of interest.

Use the various options available to select and zoom to entries of interest, and to either limit entries displayed to those features contained in the current map extents or to list all entries in the layer. Use the Options menu to filter entries displayed, and to hide specific columns.

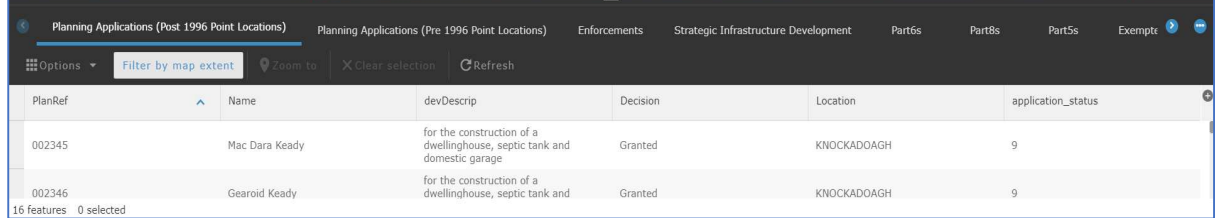

Hide the Table view by clicking the Attribute Table icon again.

#### 14.Draw

The Draw tool provides the user with basic sketching and redlining functionality for the map. The tool enables you to add text and shapes to the map, along with displaying associated area and distance units. Access the tool by

slecting the **Draw** icon in the toolbar at the bottom of the screen. The Draw dialog diaplays.

Select the draw mode of interest and the associated style settings. Add the text or shape to the map at the location of interest. Note that you can specify that you wish distance or area units displayed also.

Click the Clear button to remove all drawn content from the map.

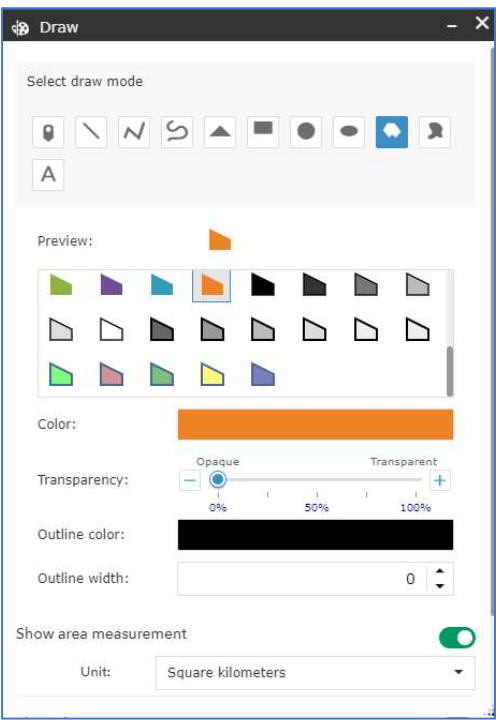

#### 15.Measure

The Measurement widget enables the user to measure the area of a polygon, the length of a line, or

find the coordinates of a point location. Access the tool by clicking the **Measure** icon displayed

at the top right of the screen. The Measure Dialog displays. Select the relevant option from the dialog.

If you have selected the Area option define a polygon area in the map. Double click with the mouse to finish. When complete the area value will display. Change the area units by selecting from the drop down list.

If you have seelected the Distance option define a polyline in the map. Double click

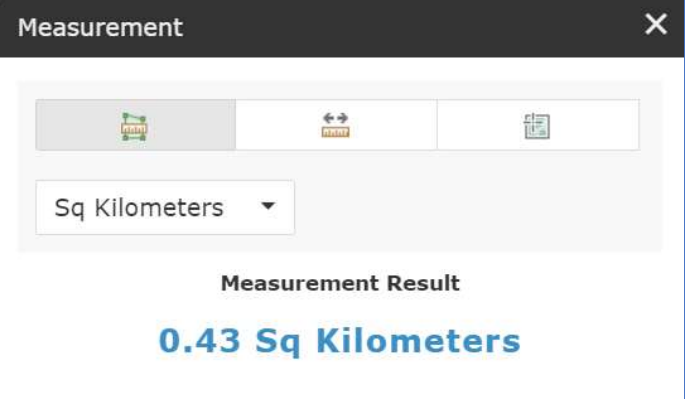

with a mouse to finish. When complete the distance will display. Change the distance units by selecting from the drop down list.

#### 16. Print Map

The Pint tool enables the user to print the contents of the current Map. Access the tool by clicking

the Print icon displayed at the top right of the screen. The Print dialog displays. Add a Map title or accept the default and specify the print output size and format. Click the Print button. The print output is created and listed for display, saving, and printing purposes.

Note. Use the Advanced printing options to change the print scale and dimensions, whether a legend should be included, and to change the default copyright notice.

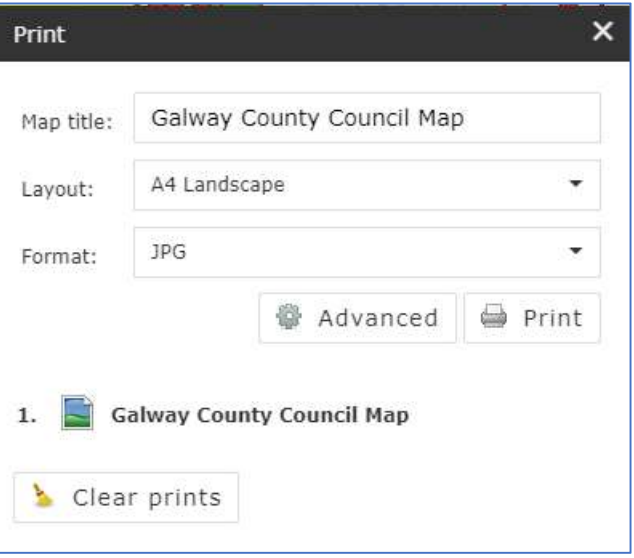

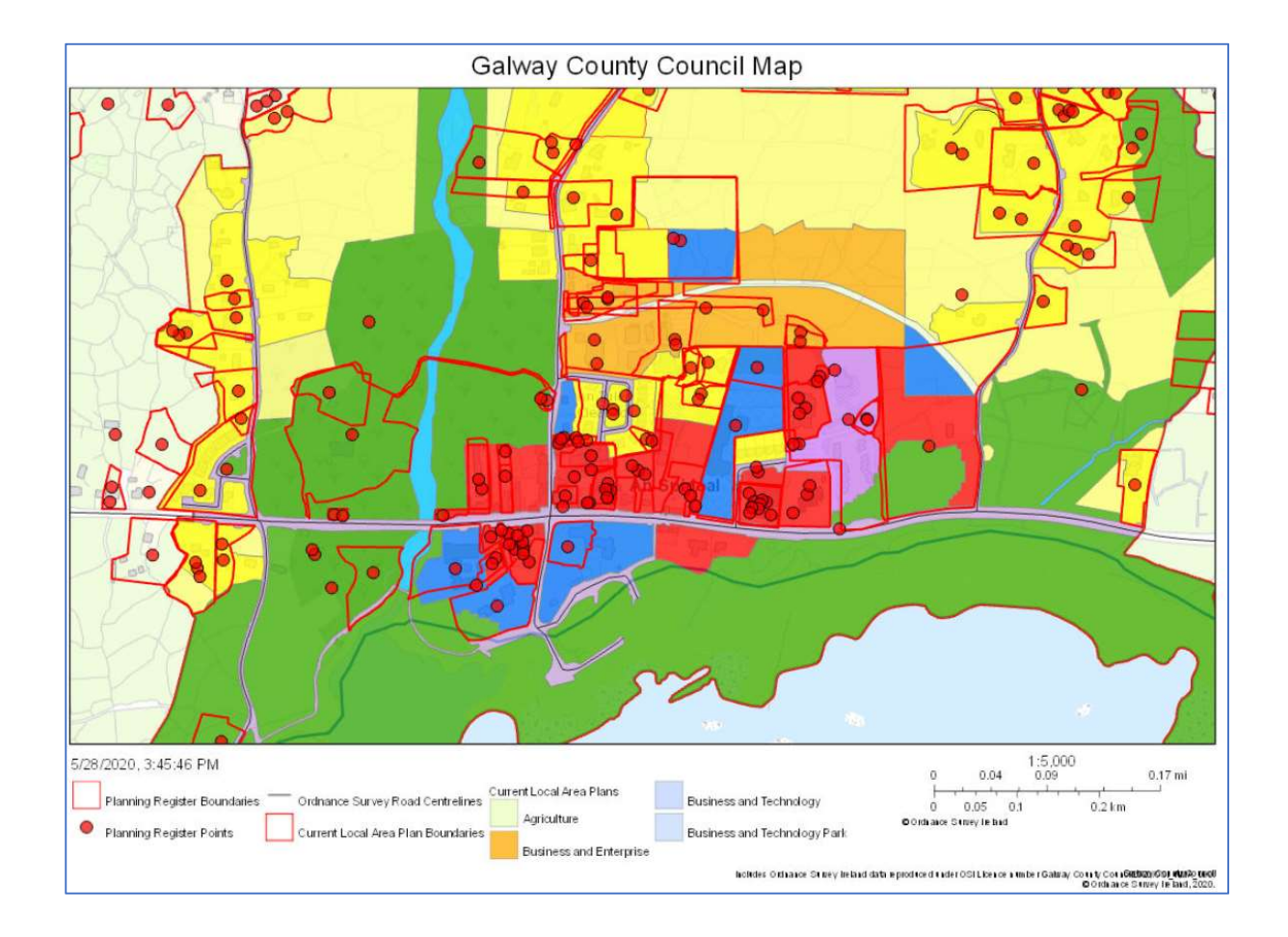